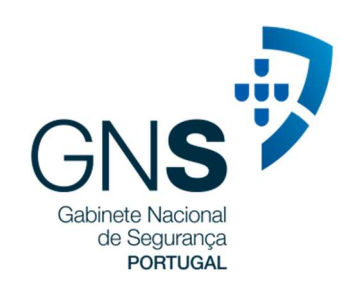

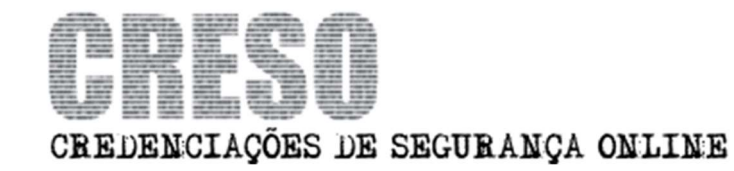

# **MANUAL PARA PESSOAS -FORMULÁRIO**

## Conteúdo

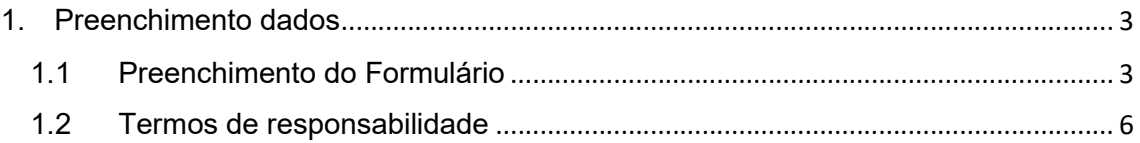

## 1. PREENCHIMENTO DADOS

### 1.1 PREENCHIMENTO DO FORMULÁRIO

- Entrar como pessoa individual, na empresa como Colaborador ou num sub.registo/posto de controle
- Clicar em 'Gestão de Credenciações'

Gestão de Credenciações Formulário 10 · entradas Cartão Número de Acção Nº. Pedido Nome Cidadão funcionário Marca Grau Desi Pesquisa Pesquisar Pesquisar Pesquisar Pesquisa Pesquisa Pesqui Responsável Novemil 10009002 NATO SECRET 260 **NATO** Selecionar opção  $\cdot$ 259 Responsável Novemil 10009002 **NACIONAL** SECRETO Selecionar opção  $\cdot$ 

Se a coluna 'Notas' tiver a mensagem 'Por favor insira uma fotografia', o colaborador deve editar os seus dados e inserir a sua fotografia.

Quando se utiliza o CC como método de autenticação, a fotografia do CC é inserida automaticamente no sistema.

Quando se utiliza CMD (Chave Móvel Digital' a fotografia não é inserida automaticamente.

- $\triangleright$  Na lista aparecem as Marcas/Graus/Designadores para as quais o colaborador deve preencher os dados
- Para cada Marca/Grau/Designador, selecionar na Ação (1ª coluna) 'Termos de Responsabilidade'

Termos de Responsabilidade (Confirmação)

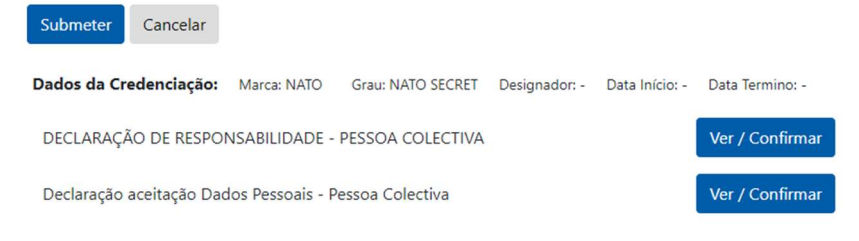

Para cada Termo de Responsabilidade, clicar em 'Ver / Confirmar' e 'Tomei Conhecimento'

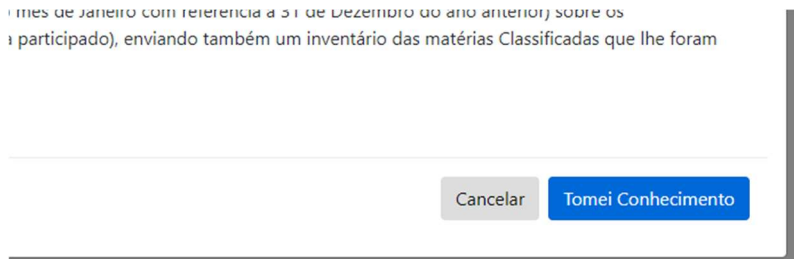

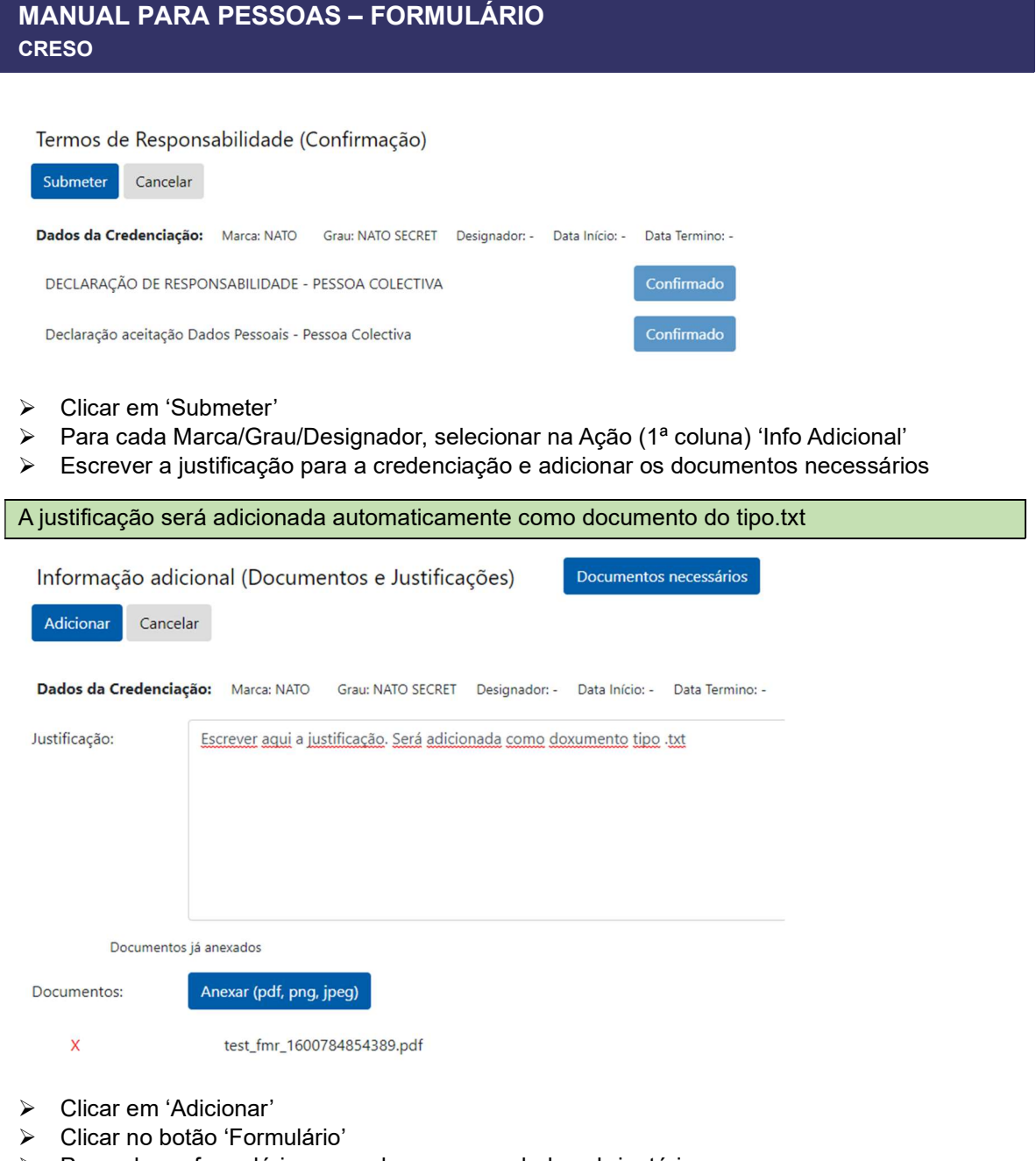

Preencher o formulário com pelo menos os dados obrigatórios

Quando algum campo é obrigatório mas não tem dados para o preencher deve indicar NADA A REFERIR.

 $\triangleright$  O formulário está dividido por 12 blocos diferentes correspondendo cada um a um tema específico.

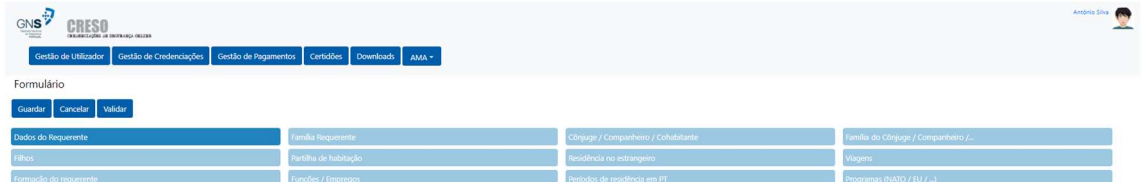

- $\triangleright$  Se o acesso for efetuado por CC então parte dos dados estarão pré preenchidos, bem como a sua fotografia.
- $\triangleright$  Todos os campos a amarelo são obrigatórios, alguns campos só serão disponibilizados se a opção correta for ativada (p.e. só os casados ou em união de facto podem adicionar um cônjuge ou coabitante, bem como a sua família).

Grave regularmente os dados para não perder os que já preencheu. Se se ausentar durante algum tempo, grave e continue mais tarde.

Se não gravar, a sessão pode expirar e perder os dados inseridos desde a última gravação.

- $\triangleright$  Deve preencher os dados do requerente e seus familiares incluindo irmãos e irmãs mesmo que falecidos.
- $\triangleright$  Se qualquer um destes já tiver falecido, não se esqueca de selecionar a opção falecido. Se por outro lado não possuir informação sobre as pessoas, selecione desconhecida (relativa à informação).
- $\triangleright$  Por cada irmão/irmã, selecione uma vez o botão adicionar e garanta apenas que para todos os inseridos, carrega a informação (se carregar 3 vezes no botão significa que terá de introduzir dados de 3 pessoas diferentes). Basta que um dos inseridos não tenha informação e não seja apagado (por estar vazio) que o formulário nunca passará na validação.
- Caso seja casado ou viva em união de facto, adicione ou atualize a informação relativa ao seu cônjuge, companheiro ou coabitante.
- $\triangleright$  Adicionar cada um dos filhos(as) maiores de 16 anos incluindo falecidos.
- $\triangleright$  Na partilha de informação, adicione cada uma das pessoas com quem partilhe a habitação e que ainda não identificou (apenas maiores de 16 anos e que ainda não identificou nos campos anteriores). Se não partilha a habitação, selecione nada a referir.
- $\triangleright$  Adicione cada uma das residências que ocupou no estrangeiro, para os últimos 10 anos com uma duração mínima de 3 meses. Se não tiver tido nenhuma dentro dos parâmetros pedidos então selecione nada a referir.
- $\geq$  Indique as viagens que efetuou nos últimos 10 anos para fora do espaço Schengen. Se não possuir informação por favor selecione nada a referir.
- $\triangleright$  Indique a formação que efetuou (como mínimo espera-se que indique pelo menos a escolaridade obrigatória que efetuou). Caso não tenha informação para colocar por favor selecione nada a referir.
- Liste os empregos/ funções que desempenhou nos últimos 10 anos. Se não possuir informação por favor selecione nada a referir.
- Liste todas as residências que teve em Portugal, à exceção da morada atual, nos últimos 10 anos. Caso não tenha informação para colocar selecione nada a referir.
- Liste todos os programas no âmbito da NATO/EU/ESA dos quais tenha participado. Caso não tenha informação para colocar selecione nada a referir.
- Durante o preenchimento do formulário pode clicar em 'Validar' para verificar que secções estão em falta.
- A qualquer momento pode clicar em 'Gravar'. Só quando clica neste botão, os seus dados são gravados no servidor. A aplicação volta para a página das credenciações e o botão 'Formulário' deve ficar com a cor verde se o formulário estiver bem preenchido.
- Depois de preenchido, clicar em 'Download de Formulário', assinar o mesmo e inserir nos documentos, utilizando a ação 'Info Adicional'
- Clicar em 'Submeter'

### 1.2 TERMOS DE RESPONSABILIDADE

Gestão de Credenciações - Funcionários

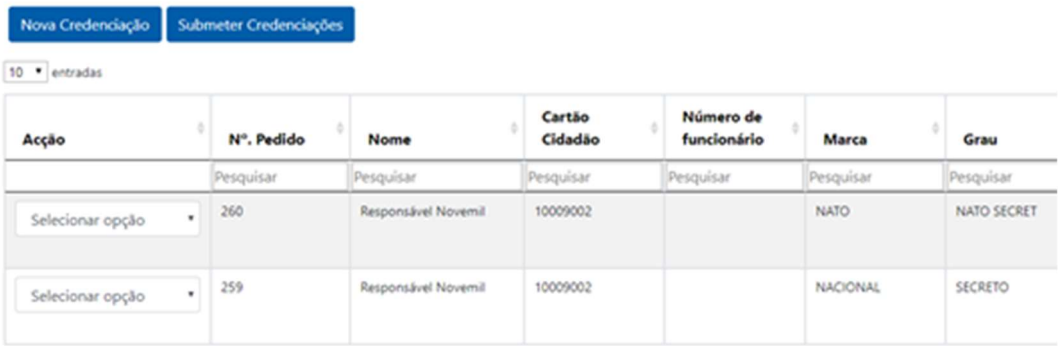

- Na lista aparecem as Marcas/Graus/Designadores selecionados
- Para cada Marca/Grau/Designador, selecionar na Ação (1ª coluna) 'Termos de Responsabilidade'

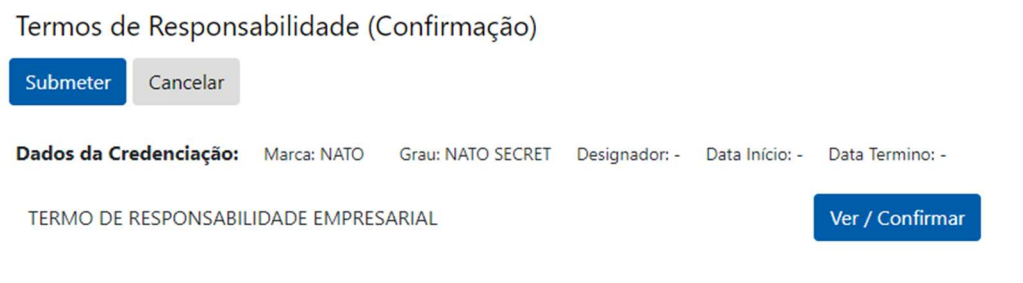

Para cada Termo de Responsabilidade, clicar em 'Ver / Confirmar' e 'Tomei Conhecimento'

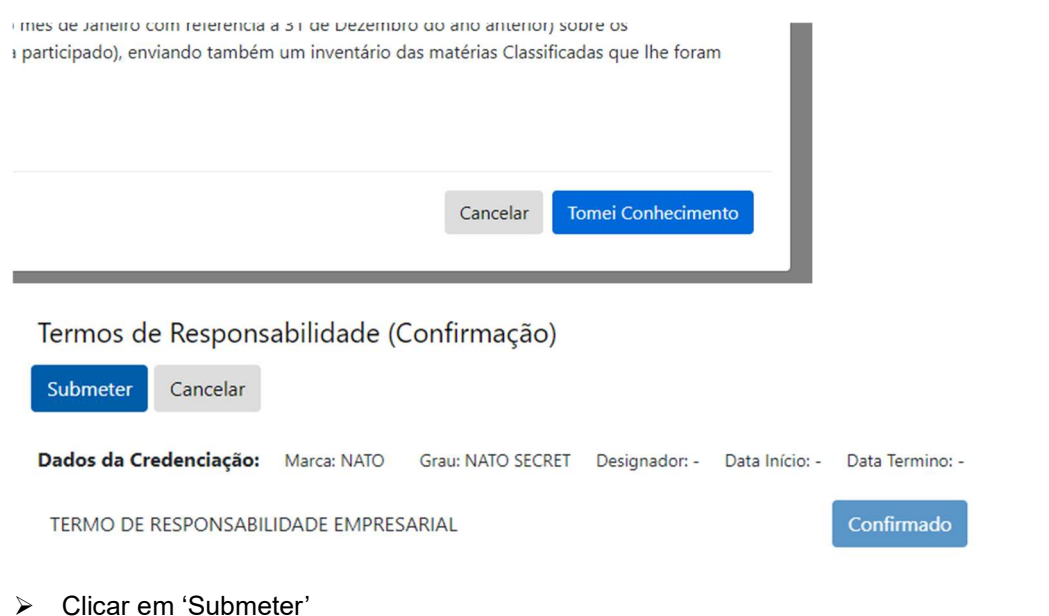